## **About Respondus LockDown Browser (LDB):**

 $MyClasses$ 

Lock Down Browser (LDB) is a customized browser that increases the security of online testing in MyClasses. When students use Respondus LDB to access an assessment, they are unable to print, copy, go to another URL, access other applications, or close a test until it is submitted for grading. Tests created for use with LDB cannot be accessed with standard browsers. The browser works much like a standard browser (i.e. Internet Explorer, Firefox or Safari), but some options have been removed or work differently. The list below highlights some of these differences.

**O** Modified Toolbar - the condensed toolbar includes only Forward, Back, Refresh and Stop functions.

 Test Mode - tests are shown full-screen and cannot be minimized, resized, or exited until submitted for grading.

 Disabled Controls - all printing, keystroke combinations, screen grab, function keys, and rightclick menus have been disabled.

**Q** Links - links to other web servers do not compromise the secure testing environment.

**B** Blocked Features & Applications - the Start button (Windows), system tray, and menu bars have been removed. Hundreds of screen-capture, messaging, screen-sharing and network monitoring applications are blocked.

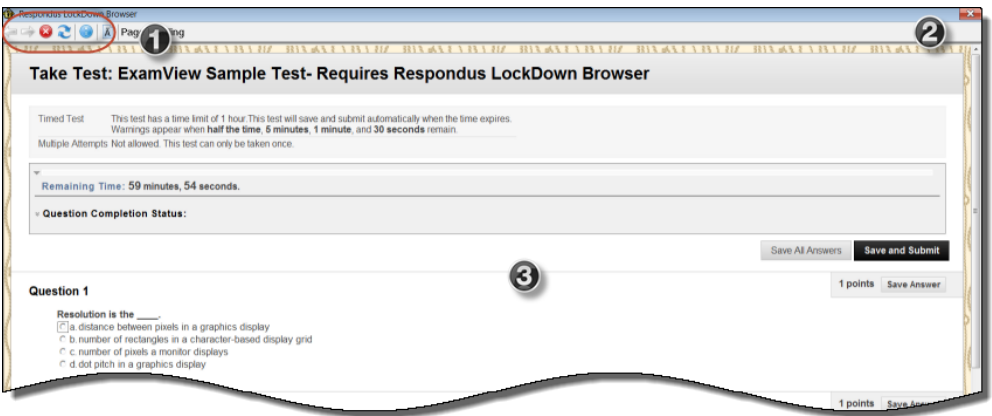

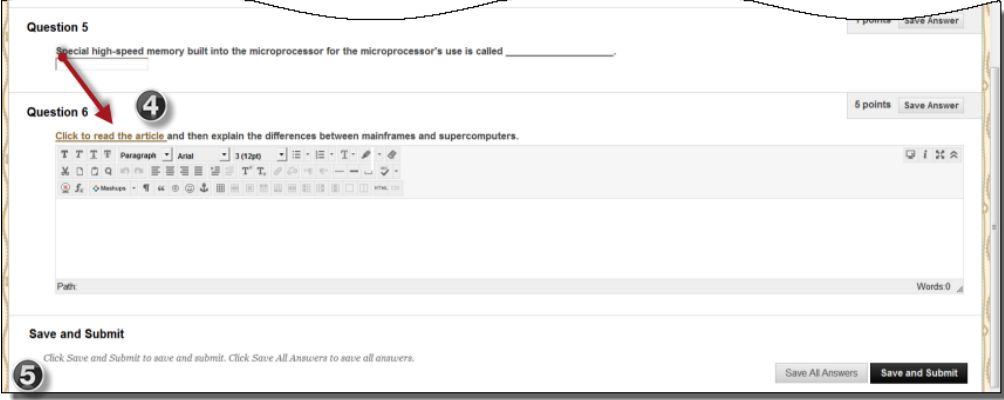

**1**

## **Integration with MyClasses:**

LDB integrates fully with MyClasses. To enable LDB in your course:

- 1. From the course navigation on the left, select **Settings**.
- 2. Select the Navigation tab.

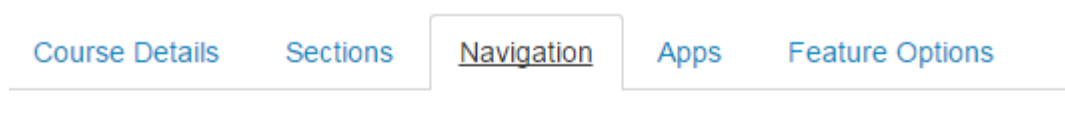

Drag and drop items to reorder them in the course navigation.

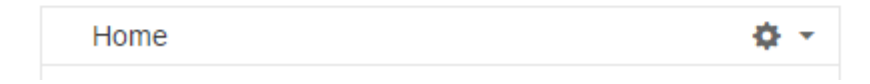

3. Locate LockDown Browser at the bottom of the list and drag to the top to enable this in your course.

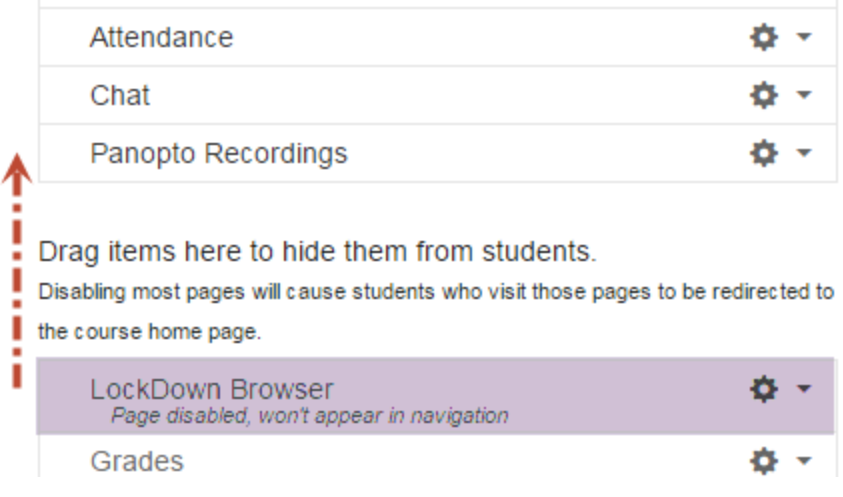

# **Preparing a Test:**

To set up a test in MyClasses that requires students to use LDB, follow the following steps:

- 1. Under the course navigation, select **Respondus LockDown Browser**
- 2. A list of deployed tests will be displayed.

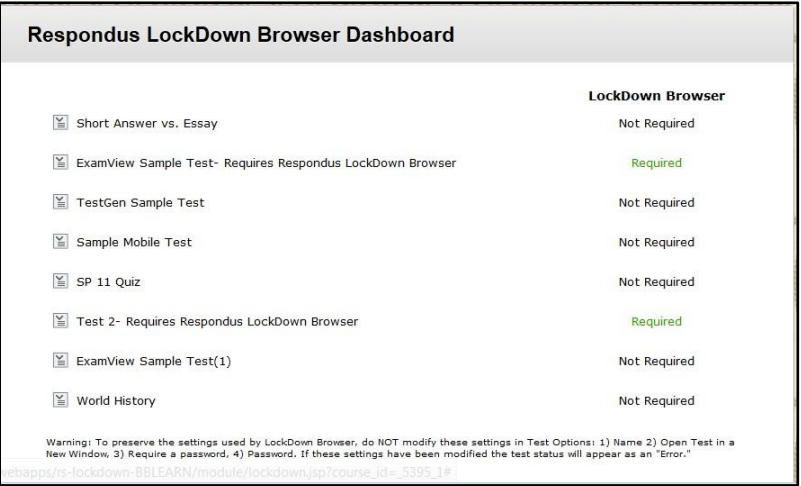

- 3. To change the settings for the test:
	- a. click the drop-down arrow to the left of the test
	- b. select **Modify Settings** from the menu
- **4.** Select **Require Respondus Lockdown Browser for this exam.**  Optionally you may enter a test password that students must enter to start the test in LDB.
- 5. Select the option Require LDB to view feedback + results to restrict students from printing test results.

#### **6.** Click **Save and Close.**

7. The test is now set to require LDB and the text "Requires Respondus LockDown Browser" will be added to the assessment title.

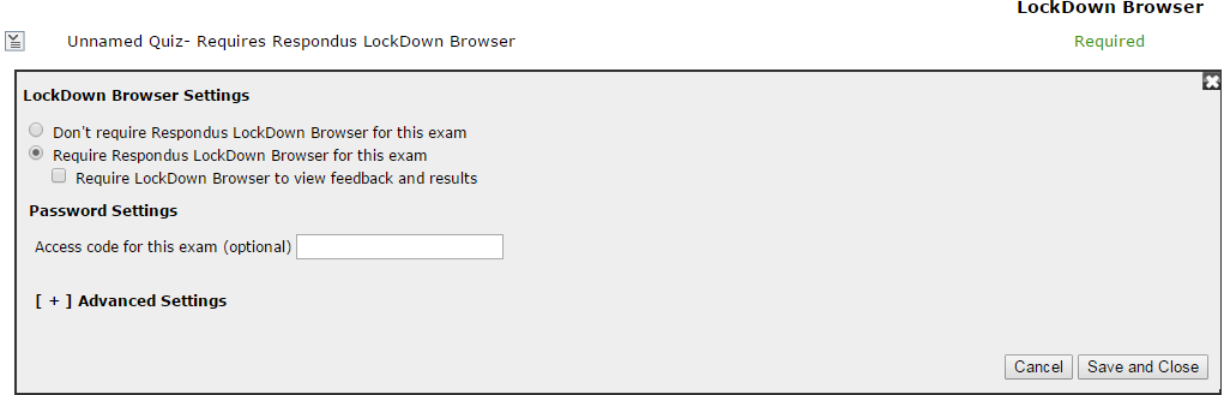

8. Advanced Settings include allowing students to take the test with an iPad and allowing specific students to access the test with screen readers is also available.

## **What if a student uses a browser other than the LDB?**

If the settings for a test require that LDB be used, it cannot be accessed with a standard browser. If the student attempts to take the test using a standard browser (IE, Firefox, Chrome…) the student will be prompted with a warning "This quiz requires Lockdown Browser. Please launch Respondus LockDown Browser to take the quiz or view your quiz results."

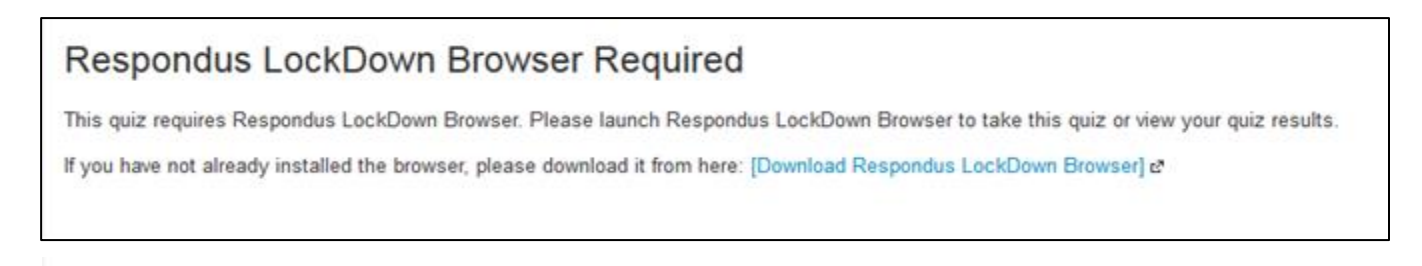

**3**